## MNP HELP

Welcome to the Market News Portal (MNP) which delivers Impartial, current, and reliable information for the commodity areas:

- **Cotton**: Depicts current and historic conditions relating to the trade of Cotton related products like Upland and Pima based on their classifications like color, leaf, and staple.
- **Dairy**: Depicts current and historic conditions relating to the trade of Dairy related products like Cheese, Butter and Skim Milk etc.
- **Fruits and Vegetables**: Delivers farmers, businesses (buyers and sellers), commodity traders and Market News reporters the latest Fruit and Vegetable Market News reports and resources.
- **Livestock, Poultry, & Grain**: Offers current conditions relating to the trade of livestock, meat, wool, grain, and feedstuffs that will promote orderly marketing and enhance competition. Also, it provides information depicting current and historic conditions relating to the trade of Poultry related products like Whole Chicken, Chicken Parts, Whole Turkey, Turkey Parts, Fowl and Eggs.

In addition, it offers a custom report interface that delivery reports (HTML, XML, Excel, TXT and PDF), graphs, and complimentary tools including Announcements, Tools and other Resources.

## **Navigating this Site**

1. The Market News Tab is the gateway to each of the MNP Commodity Landing Pages.

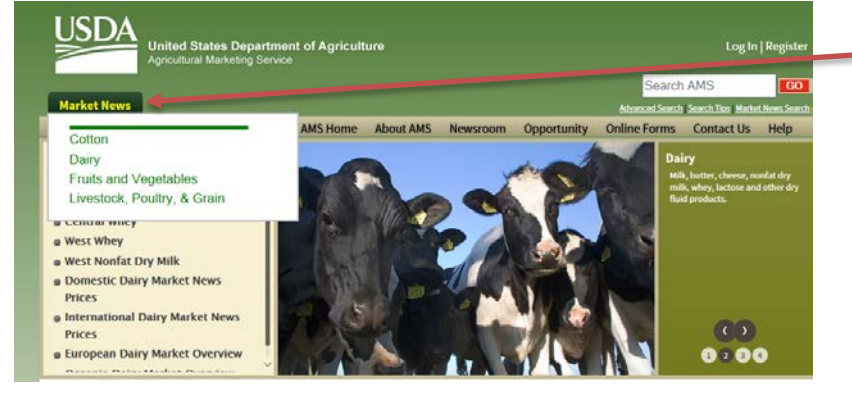

On the MNP Landing Page, hover over the "Market News" tab to access all program areas (Cotton, Dairy, Fruit and Vegetable, Livestock and Poultry)

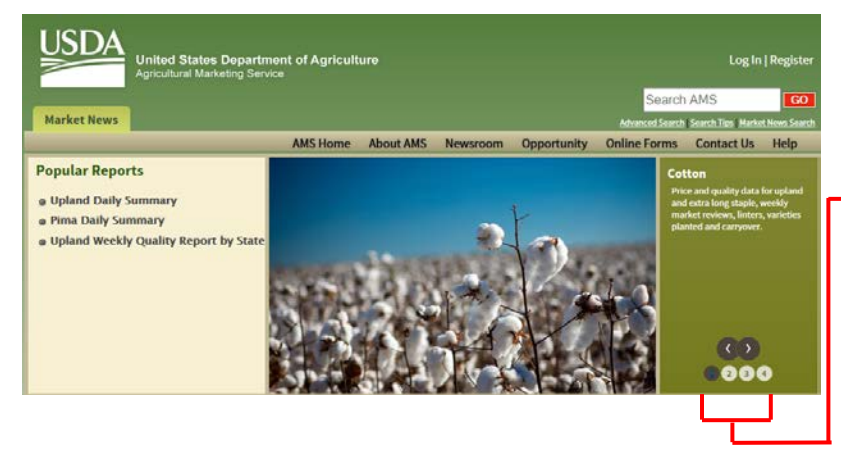

An alternate way to access the MNP Landing Page for all program areas (Cotton, Dairy, Fruit and Vegetable, Livestock and Poultry) is to click on the left or right arrow as well as the numbers 1-4

3.

2.

- 4. Register on the site for your personal Login in order to take advantage of the extended functionality of the site that includes:
	- a. Add bookmarks to your homepage to easily access current information on subsequent returns to the site
	- b. Save bookmarks with customized names
	- c. Email yourself or someone else market news report data
	- d. Schedule reports for daily delivery by email
	- e. Save custom graphs for reuse
	- f. Customize your home page

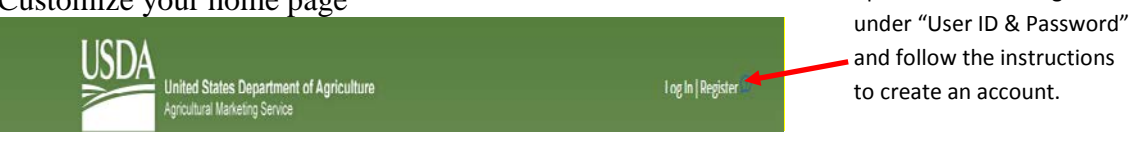

Click "Register" when the USDA eAuthentication Page opens then click "Register"

5. The MNP allows for a search on the AMS search engine to quickly and easily get market news information. The AMS Search engine allows for advanced and basic searches on keywords and refine with additional options for reducing the total number of search results.

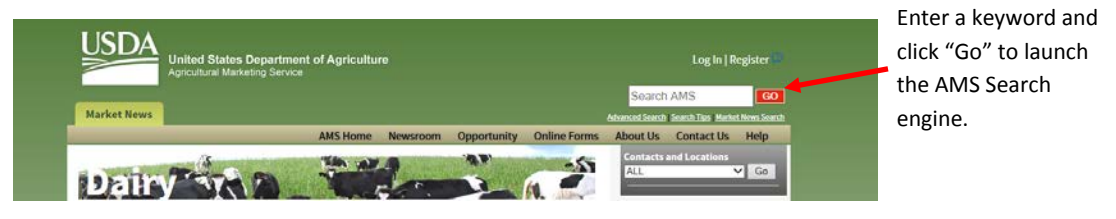

- 6. The toolbar redirects you to the AMS Website using: "AMS Home", "Newsroom", "Opportunity", "Online Forms", "About Us", "Contact Us", "Help"
- 7. The Commodity Area Home Pages has groupings for **Popular, Custom, Standard and Popular Reports** that give a more compact and simplified appearance.
	- **a. Custom Reports** Provides the flexibility to generate a report by commodity, frequency, region or report type for a range of dates and can be downloaded as excel, text, XML, PDF, printable view or graph.
	- **b. Popular, Standard or Other Reports -** Provides for the ability to regenerate published reports.
	- c. Reports created through the Portal (Custom Reports by Commodity, by Report Type, or Regular Custom Reports) may be scheduled for future delivery by email in various formats. Scheduled reports are available to registered users only. Registration is available through the "Log In | Register" option on the top right side of the each Commodity's Market News home page.
		- i. When the user logs in and runs a report the user will see an option to "Schedule Report through Email Daily" allowing for the registered user to receive the report in excel, text or XML format.

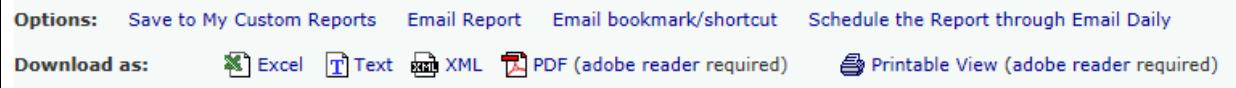

ii. Reports will be delivered at 4:00 AM EST/EDT Tuesday through Saturday for information for the previous day. To remove the selection from the daily email list the user will need to log in to the Portal and from the "My Account" tab, the user will see the reports the user has selected. Using the "edit" button next to "My Scheduled Reports" the user can uncheck the subscribed reports.

## 8. Refining Results

After a report is displayed, you can utilize the narrow search functionality provided on the page as demonstrated in the graphic below. In our example, a user is presented with the option to refine the Baltimore Terminal daily report by specifying a commodity and then pressing the "go" button.

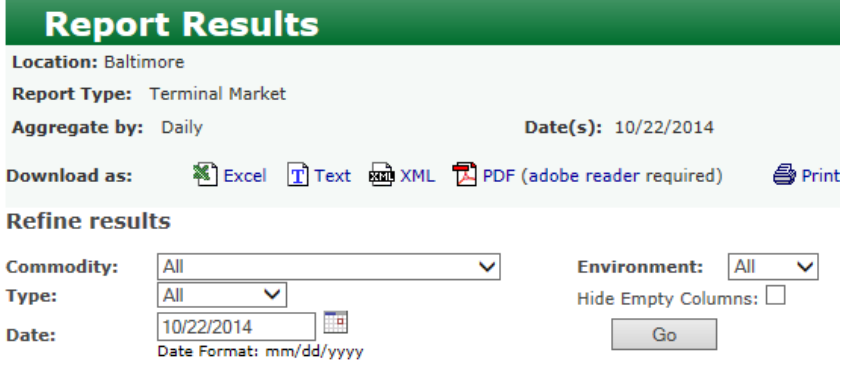